## **Selecting a database**

FirstSearch provides three options for selecting a database on the **Databases** tab. Click a link to select an option. The **List Databases by Topic** option groups databases by topic area while the **List All Databases** option displays a merged list of all databases. If you need help selecting a database, use the **Suggest Best** option to scan databases for your key search term(s). You can then select the databases that contain the highest estimated results for your key term(s).

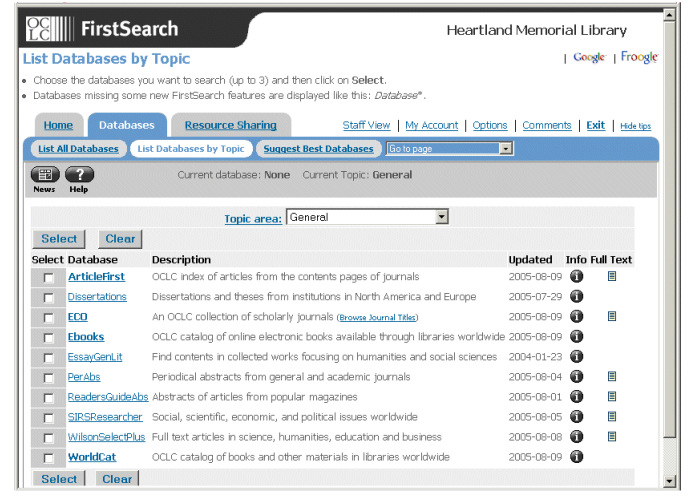

## **The Database list**

**Select—**Click the checkbox in front of each database you would like to search (up to three). A default database may be pre-selected. If you do not want to include the default database in your search, click the checkbox in the first column to de-select it.

**Est. Results—**Displays estimated results for key terms (appears only on the **Suggest Best** screen).

**Database—**Displays the name of the database. Click to search in just one database.

**Description—**Displays a short description of the database.

**Info—Click the Info button to view detailed information on a** database.

**Updated—**Displays the date on which the database was last updated.

**Full text—Displays the Full Text**  $\equiv$  **icon if online full text is available.** 

# **Using search results**

**Viewing a detailed record—**To view a detailed record from the **List of Records** screen, click the record title. To return to the **List of Records** screen, click the **List of Records** link on the Results tab.

**Viewing full text—**The **Full Text** button and full text format information appear with any record for which full text is available online. Click the button or the format information to see the full text.

**Sorting records—**Click the **Sort** button to select sort options for a results set of 500 or fewer records. Sort options vary by database.

**Related records—**To find related records, click the **Related Authors** button **or Related Subjects** button

**Limiting results**—To narrow your set of results, click the **Limit** button and select from the list of database-specific limits.

**Marking a subset of records—**Click the checkbox for each record you want in your subset. Use the **Mark All** button to mark all records on a page or the **Clear Marks** button to unmark all records on the list. Click the **Marked Records** link on the **Results** tab to view, e-mail, or save.

**Printing—Click the Print button to reformat a page of results for** printing. Use your browser's print function to print. Click the **Return** button  $\left( \frac{1}{\sqrt{1-\frac{1}{\sqrt{1-\frac{$ 

**E-mailing—**Click the **E-mail** button to e-mail records, library ownership information, or full-text copy.

**Exporting—Click the Export button to export data directly to** bibliographic management programs such as EndNote® or RefWorks™. Data can also be exported as text files to ProCite® or similar programs.

**Library ownership information—The My Library Owns icon**  $\frac{1}{\sqrt{2}}$  and the My Library Group Owns icon  $\frac{1}{\sqrt{2}}$  are displayed with any resource that your library or library group owns. Click the **Libraries** button to view a list of libraries that hold a particular resource.

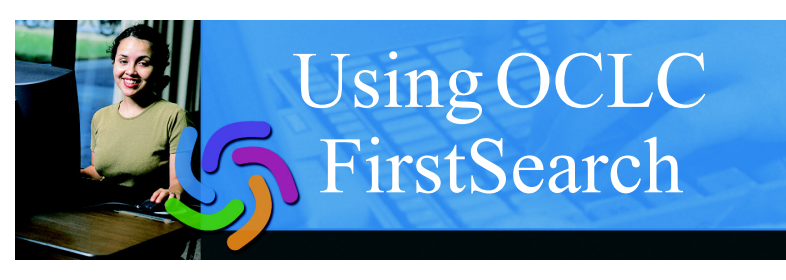

**FirstSearch** is a Web-based information system for searching online databases. A database is a collection of related resources on a specific topic or from a specific source. Each entry in a database is called a record.

## **FirstSearch screens and functions**

Move through FirstSearch screens and functions using the navigation tabs. Each tab displays context-sensitive links for additional options. For example, in the figure below, the **List of Records** screen displays as the active option on the **Results** tab. The **Detailed Record** and **Marked Records** options appear as links to additional screens that are also available on the **Results** tab.

Check the control panel below the navigation tabs for status information and specialized tools such as **Sort** and **Help**.

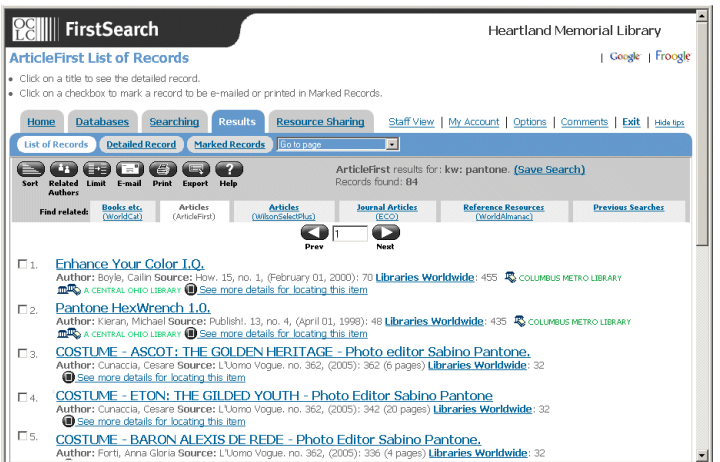

### **Additional tip:**

• Click the **Help** button to browse the context-sensitive online help in a pop-up window.

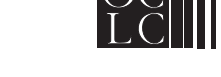

**ISO 9001 Certified** Product Code REF2209 0502/10751F–5M, PRESS

Product and service names are trademarks and service marks of their respective companies.

## **Searching**

#### **Basic Search**

The **Basic Search** screen allows you to search the main indexes in a database. Use the Basic Search if you are new to online searching or if

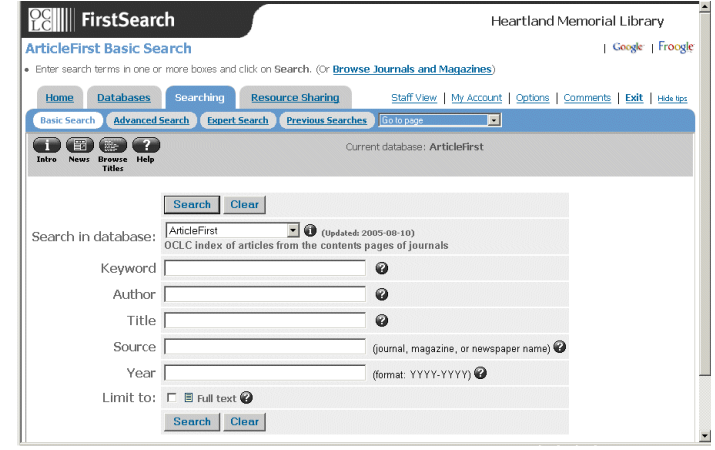

#### **Advanced Search**

The **Advanced Search** screen lets you construct more complex search statements. Up to three search strings and three indexes can be combined using Boolean operators (**AND**, **OR**, and **NOT**) selected from drop-down menus. More search limits are available at this level.

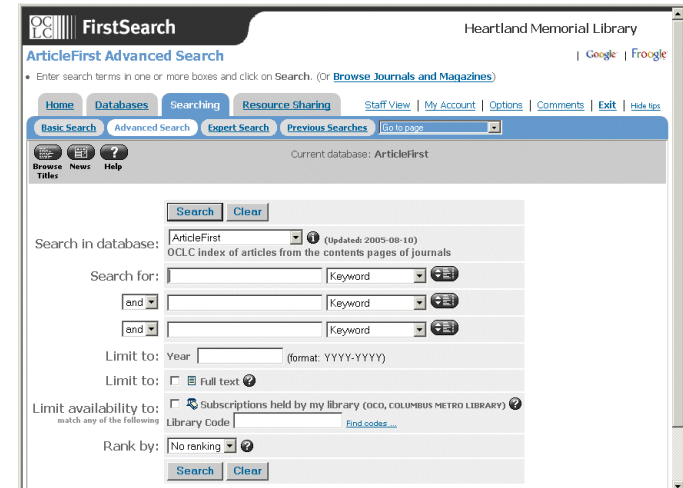

## **Expert Search**

you need quick results using a simple search statement. **Example, to search for all resources related to** *coffee* that are written by The **Expert Search** screen is designed for experienced searchers who prefer to enter logical search strings. Reference information on constructing a search is displayed at the bottom of the screen. A list of indexes and index labels is provided in a single drop-down menu. For *Elizabeth Alston*, you can enter **alston elizabeth and kw:coffee** and select the author index from the drop-down menu. The author index will apply only to the unlabeled terms *alston elizabeth*.

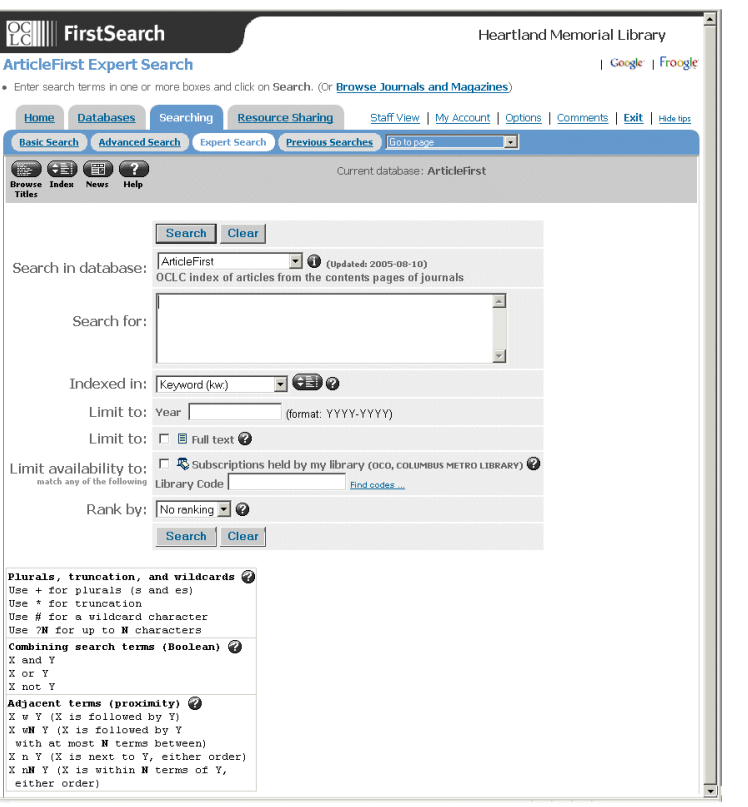

### **Other search features:**

- Browse the indexes to verify the correct spelling or format for search terms. Click the **Index** button  $\left( \frac{1}{2} \right)$  to access the Browse Index feature.
- Browse subject headings to find additional terms that may apply to your search. Click the **Subjects** button **the subject** to access the Subject Headings list. This feature is available only in certain databases.
- Use ranking to organize the results of your search. Available options vary by database.

## **Search statements**

Search statements are made up of search terms combined with special search characters or labels and Boolean operators.

#### **Building search statements**

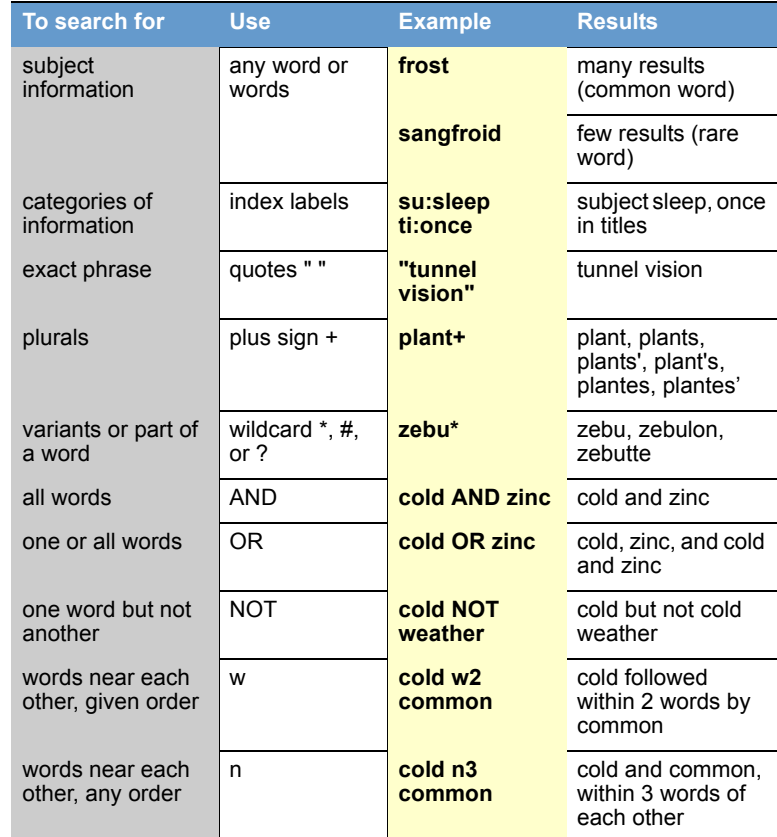

#### **Using index labels**

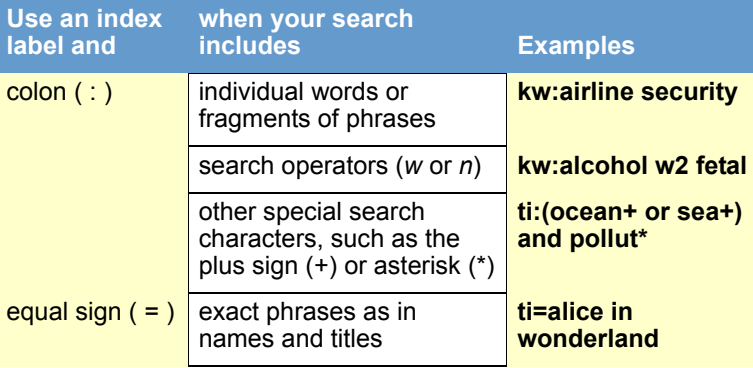